# **Exporting comments to Microsoft Word document**

**On this page**

- [Configuring Cameo Collaborator for exporting comments](#page-0-0)
- [Exporting comments](#page-0-1)
- [Customizing MS Word templates](#page-1-0)

Cameo Collaborator provides two templates for generating a report. Use the [CommentsReport\\_full.docx](https://docs.nomagic.com/download/attachments/33203753/CommentsReport_full.docx?version=1&modificationDate=1528211571200&api=v2) template, if you want generate a report with images of each commented item, including diagrams. If you don't want these details, use the [CommentsReport.docx](https://docs.nomagic.com/download/attachments/33203753/CommentsReport.docx?version=1&modificationDate=1528211559649&api=v2) template, which generates the compact version of a comments report. Both templates can be used to get the statistical information about comments, that is, comments count, resolved comments count, etc.

# <span id="page-0-0"></span>**Configuring Cameo Collaborator for exporting comments**

To be able to export comments to a Microsoft Word document, you have to upload the desired comments report template to the Repository of Cameo Collaborator portal.

To configure Cameo Collaborator for exporting comments

- 1. In the main toolbar of the the Cameo Collaborator portal, click **Repository** and open the Collaborator folder.
- 2. Use the Repository toolbar to create a new folder named Cameo\_Collaborator\_Template if such folder does not already exist.

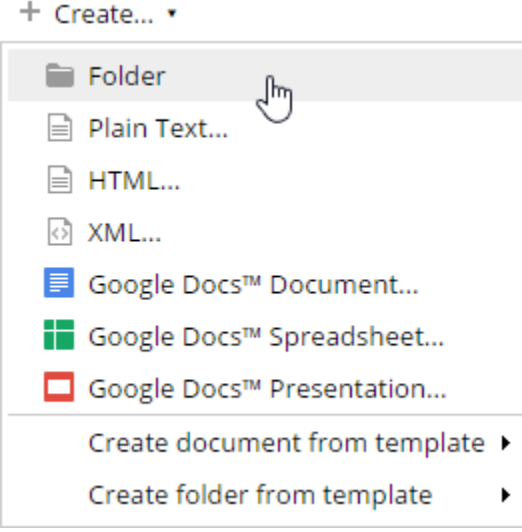

3. Download and move to that folder one of the following files: [CommentsReport\\_full.docx](https://docs.nomagic.com/download/attachments/33203753/CommentsReport_full.docx?version=1&modificationDate=1528211571200&api=v2) - to generate a report with images of commented items. [CommentsReport.docx](https://docs.nomagic.com/download/attachments/33203753/CommentsReport.docx?version=1&modificationDate=1528211559649&api=v2) -to generate a compact comment report without images.

**Before exportant**<br>Before exporting the comments, make sure that the proper template is placed in the Repository > Collaborator > Cameo\_Collaborator\_Template folder. The folder must contain only one file, otherwise the report might be generated using improper template.

### <span id="page-0-1"></span>**Exporting comments**

The comments exported to a Microsoft Word document are filtered and sorted the same way as in the **[Comments](https://docs.nomagic.com/display/CC190/Comments+pane)** pane.

To export comments to a Microsoft Word document

1. [Filter](http://docs.nomagic.com/display/CC/Comments+pane#Commentspane-filtersFilteringcomments) and [sort](http://docs.nomagic.com/display/CC/Comments+pane#Commentspane-Sortingcomments) the list as you want it to have in the report.

2. Under the title bar of the **[Comments](https://docs.nomagic.com/display/CC190/Comments+pane)** pane, click and then select **Export to Microsoft Word**.

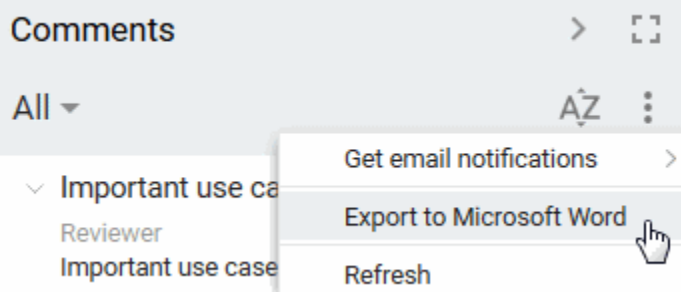

3. Wait until the export completes and choose whether you want to open the document or save it in your file system.

**If images are not exported**<br>If the height or width of images in a published project exceeds 5000 px, do not use Mozilla Firefox for exporting comments. Otherwise, these images are not exported.

**If you For MS Office 2008 for Mac users**<br>If you don't see images of some graphical comments in the document, change the page orientation to **Portrait**.

## <span id="page-1-0"></span>**Customizing MS Word templates**

You can change the contents of the report by modifying the predefined template. Both templates contain [Velocity Template Language \(VTL\)](http://velocity.apache.org/engine/devel/user-guide.html#What_is_Velocity) variables and conditional statements as well as predefined bookmarks for including images of graphical comments or replies.

To modify the MS Word template, download it to your file system either from this page or from Repository > Collaborator > Cameo\_Collaborator\_Template.

Only [Manager/Coordinator](http://docs.nomagic.com/display/CC/Roles+and+permissions) can upload files to Repository > Collaborator > Cameo\_Collaborator\_Template, thus be sure, you play that role in this folder.

The following table gives the list of Cameo Collaborator specific VTL variables and reveals the values they return.

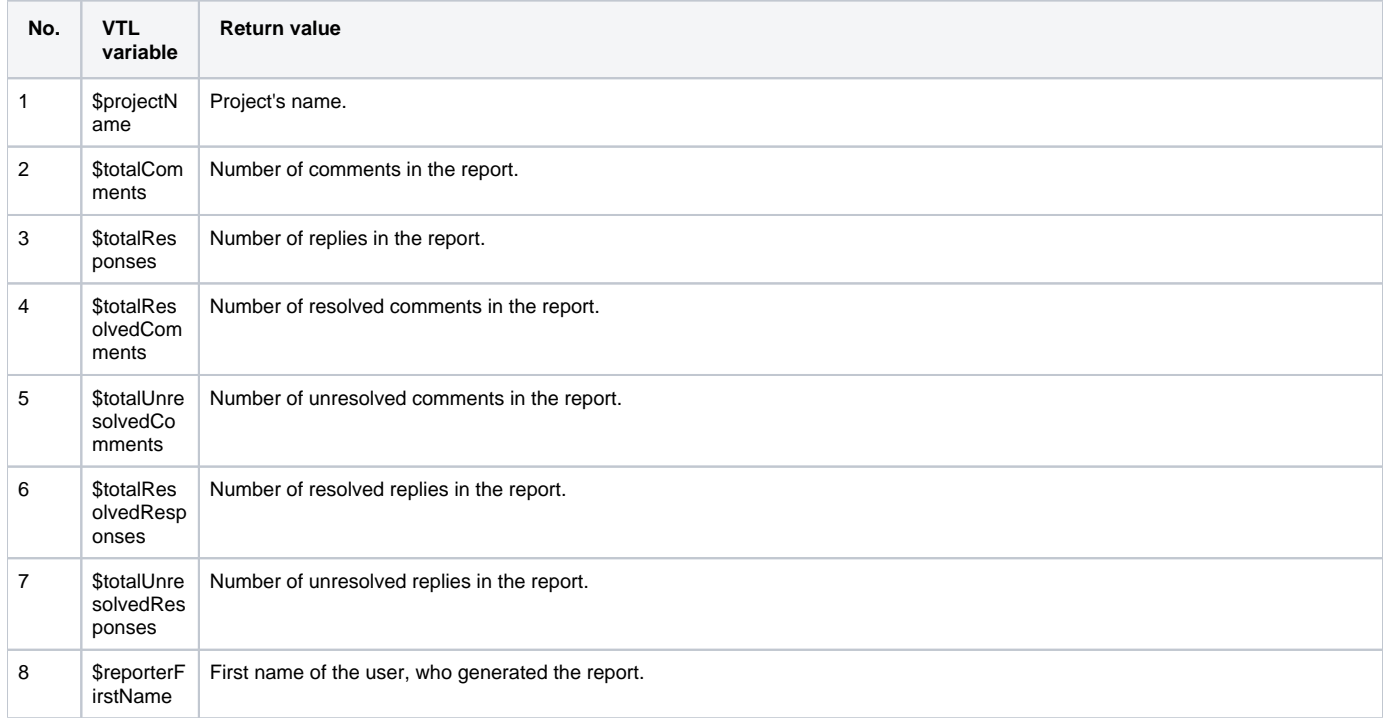

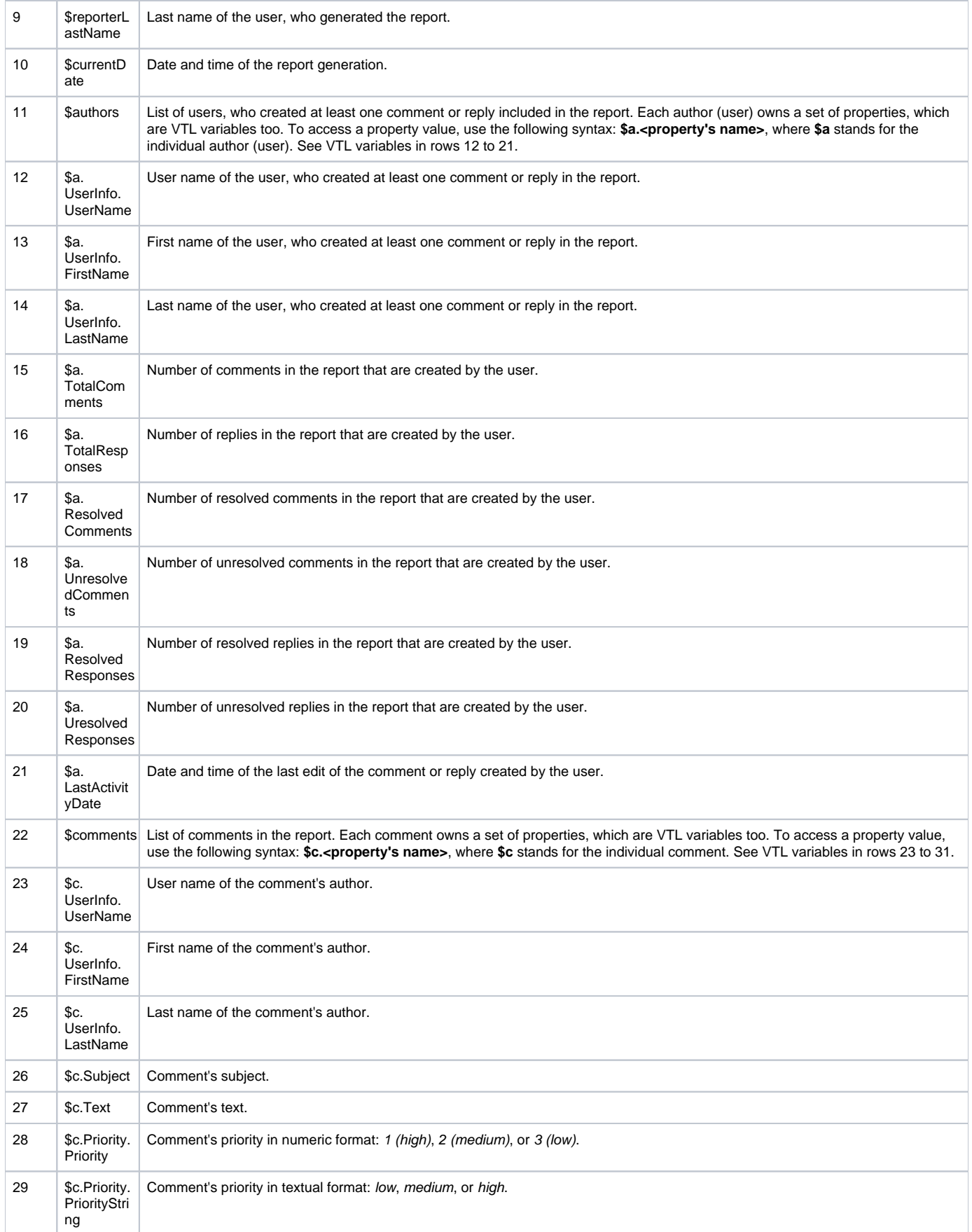

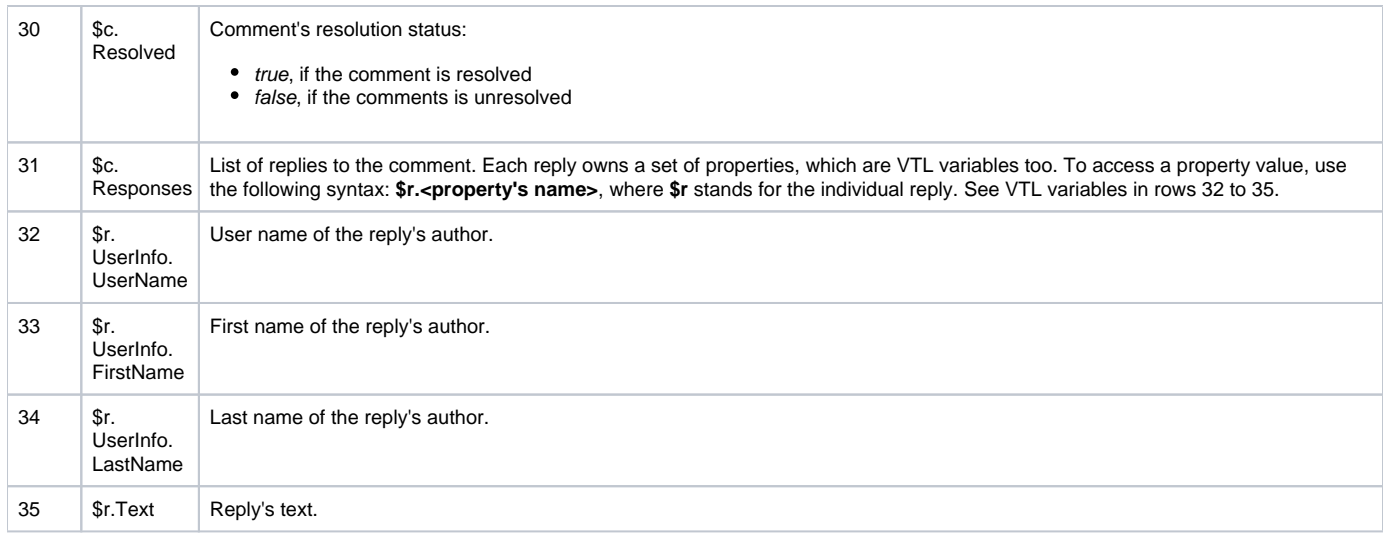

To insert the bookmark for including images of graphical comments or replies

1. Insert any image in the report template.

If you want to include images of graphical comments, insert the image under **#foreach(\$c in \$comments)**.

If you want to include images of graphical replies, insert the image under **#foreach(\$r in \$c.Responses)**.

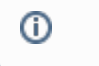

You can also use the existing image **by copying and pasting it to the proper place.**<br>2. Select the inserted image and on the **Insert** tab, click **Bookmark**. The **Bookmark** dialog opens.

×

3. Select the appropriate bookmark and click the **Add** button.

#if(\$c.Responses != [])#foreach(\$r in \$c.Responses)

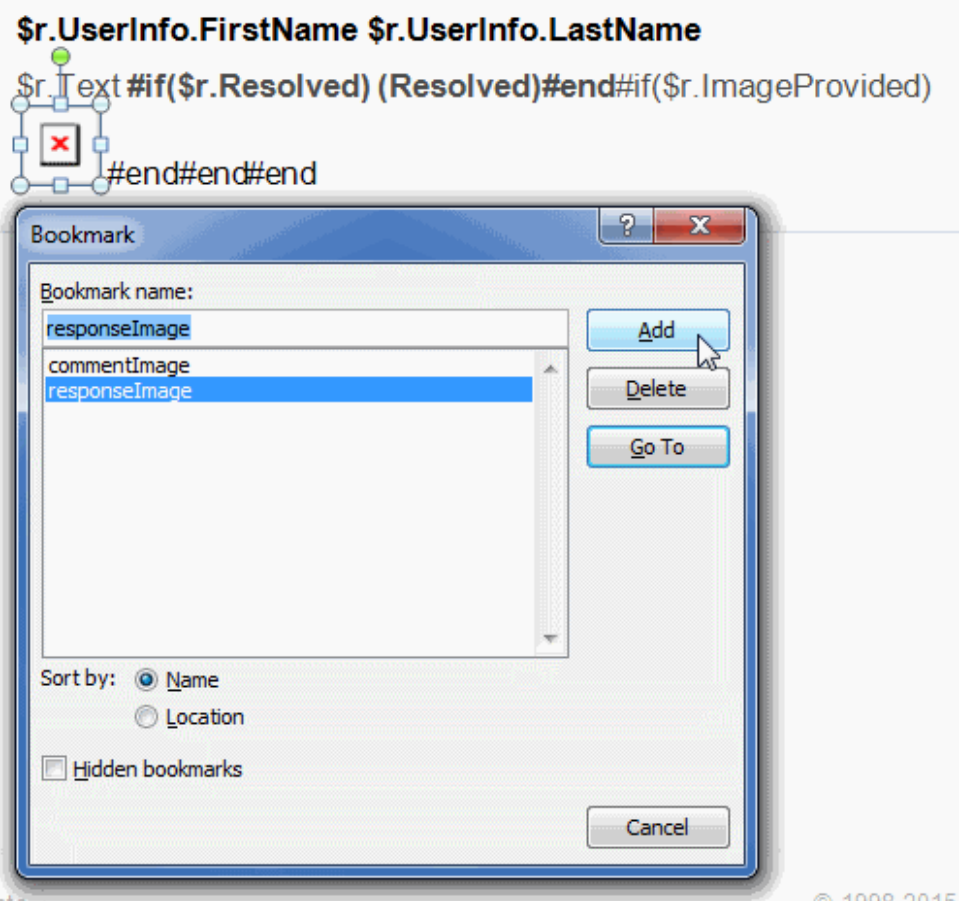

#### **Related pages**

- [Working with comments](https://docs.nomagic.com/display/CC190/Working+with+comments)
	- [Creating and editing a textual comment](https://docs.nomagic.com/display/CC190/Creating+and+editing+a+textual+comment)
	- [Creating and editing a graphical comment](https://docs.nomagic.com/display/CC190/Creating+and+editing+a+graphical+comment)